# 経営学部WEB履修登録要領

WEB履修登録は学外(自宅等)のパソコンでも手続きを行えます

WEBを利用して履修登録を実施するのは,以下のとおりです。

1 初習外国語選択クラス(中級)A・B 【2年生対象】 外国語専門科目 インファイン インスタイム (3年生対象) ※4年生は別日程

◆1次申込(抽 選):4月 5日(月) 11:00 ~6日(火) 15:00 まで ⇒ 抽選結果発表 : 4 月 7 日 (水) 11 : 00 ~ (WEB履修登録画面で確認) ◆2次申込(先着順): 4 月 7日(水)13:00 ~ 8日(木)15:00 まで ⇒ 先着結果発表 :WEB履修登録画面で確認してください

2 事前登録科目(経営学部設置科目) 【全学年対象】 ◆第一期申込(抽選):4月12日(月)11:00 ~14日(水)9:00 まで ⇒ 抽選結果発表 :4月 14日 (水) 15:00 ~ (WEB履修登録画面で確認) ◆第二期申込(抽選):4月15日(木)11:00 ~18:30 まで ⇒ 抽選結果発表 :4月 16日 (金) 11:00 ~ (WEB履修登録画面で確認)

3 事前登録科目(経営学部以外の設置科目) 【全学年対象】 ※科目により受付期間が異なります。

**4 本 登 録 インラン インタン 【全学年対象】** 

◆4 月 17 日(土) 11:00 ~ 20日(火) 9:00 まで (他学部設置科目も同期間に履修登録可能)

 ※詳細は,各種シラバス及び「2010年度明治大学経営学部履修の手引」で確認して ください。

※ 期間内の 9:00~11:00 はメンテナンスのためWEB履修登録を休止します。

☆ WEB履修登録システムを利用するには, 共通認証パスワードが必要です。 WEB履修登録受付開始までに、「Oh-o! Meiji」システムにログインする等して、共通 認証パスワードを確認してください。

パスワードを忘れた,あるいは何度試してもうまくログインできない場合は,至急経営学 部窓口(1・2年生は和泉/3・4年生は駿河台)にて再発行の手続きをしてください!!

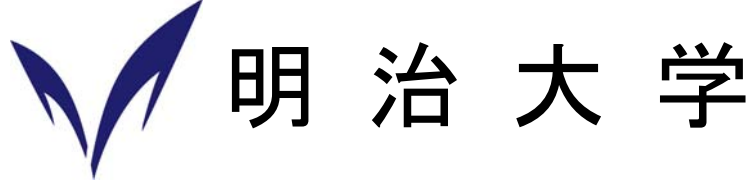

# 【注意事項】

j

(1) 学内のパソコン設置施設は混雑が予想されます。開室時間·台数が限られていますので, 出来る 81自宅等のパソコンを利用してください。また、不測の事態(急にインターネットに接続でき なくなった等)に備え,履修登録は余裕を持って行うようにしてください。

### 【学内で利用可能なパソコンについて】

以下の施設では、履修内容に関する質問は一切受け付けません。

※利用可能な日時,教室及び端末等の利用に関する詳細は,各地区のメディア支援事務室窓口で確認してください。

※学内施設を利用する場合は,他の学生の迷惑とならないよう,必ず履修科目を決めた上で利用してください。

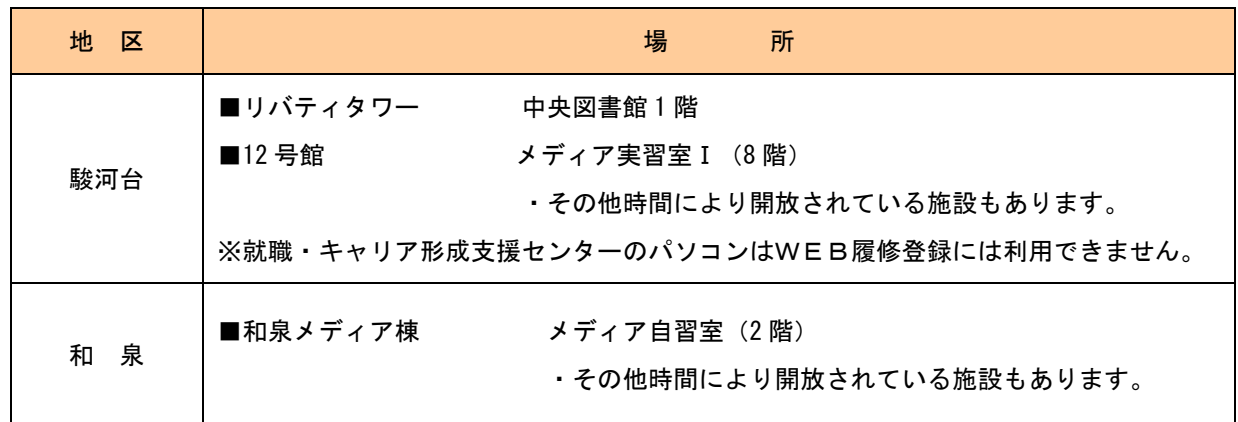

- (2)WEB履修登録を行わない科目については,別紙「2010年度明治大学経営学部履修の手引」 を参照してください。
- (3)操作方法に関する問い合わせは,経営学部窓口(1・2年生は和泉/3・4年生は駿河台)で受 付けます。電話及びメールでの質問には回答しませんので,ご了承ください。
- (4)自宅以外のパソコンで履修登録を行った場合,使用した端末に Cookie が保存されることがありま すので,最後に削除してください。

【Internet Explorer 7 の場合】

「ツール」⇒「インターネットオプション」⇒「全般」⇒「閲覧の履歴/削除」⇒「Cookie の削除」

- (5) 履修登録は今回のみです。後期科目及び通年科目も忘れずに登録してください。
- (6)履修登録をしていない科目の授業に出席し,試験を受けても,当該科目の単位を修得することは できません。

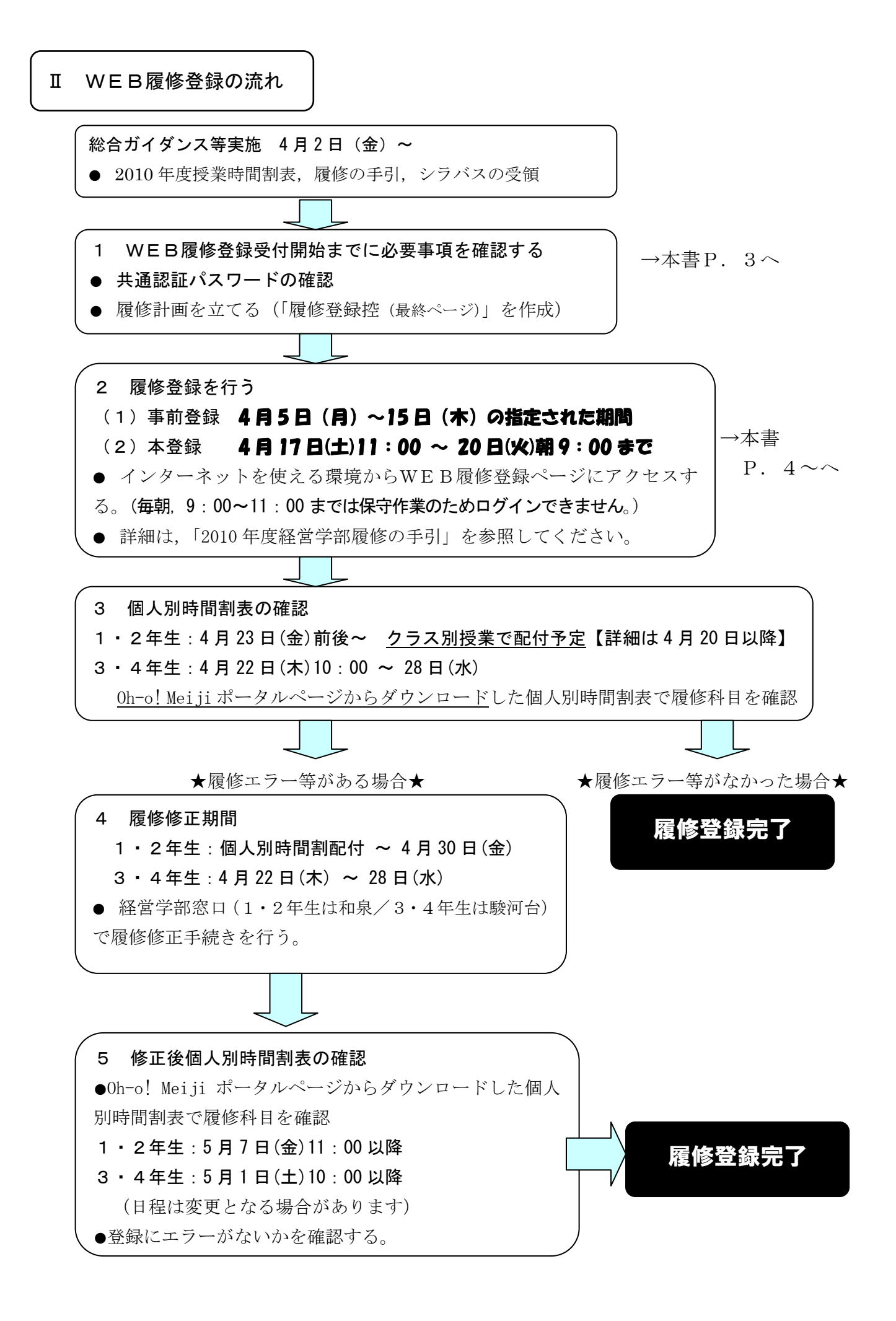

1 WEB履修登録受付開始までに必要事項を確認する

### (1) 共通認証パスワードを確認する

WEB履修登録システムを利用するには、学生番号と共通認証パスワードが必要です。WEB履修登録受付 開始までに、「Oh-o! Meiji」システムにログインする等して、共通認証パスワードを確認してください。

 重要 共通認証パスワードについて 共通認証パスワードとは、Oh-o! Meiii システムや証明書自動発行機で利用しているパスワードです。 パスワードを忘れた,あるいは何度試してもうまくログインできない場合は,速やかに所属学部の窓 口にて再発行の手続きをしてください。

### (2) 履修計画を立てる

WEB履修登録システムは,20 分間操作しないと自動的に切断されます。 予め,履修科目を検討し,「履修登録控(最終ページ)」を作成した上で,履修登録を行ってください。

### (3) インターネットに接続可能なパソコンを確認する

インターネットに接続できるパソコンであれば,どこからでもWEB履修登録システムを用いて履修登録 をすることができます。自宅にパソコンがない場合は、学内に設置されているパソコン等から履修登録を行 ってください。

なお、WEB履修登録システムの動作環境は以下のとおりです。

【動作環境】 ・OS Windows 9x/me/2000/XP/Vista ・ブラウザ Internet Explorer 5.0 以上

※Macintosh での動作保障はしておりません。上記環境のパソコンを使用してください。

# 2 履修登録を行う【WEB履修登録システムからの履修登録方法】

※Oh-o!meiji ポータルサイトなどからもログインできます。

# (1) 明治大学HP内の「経営学部」のページを表示する

①明治大学HPから,「学部・大学院等」⇒「経営学部」の順で選択してください。または,直接 「http://www.meiji.ac.jp/keiei/」とURLを入力してください。

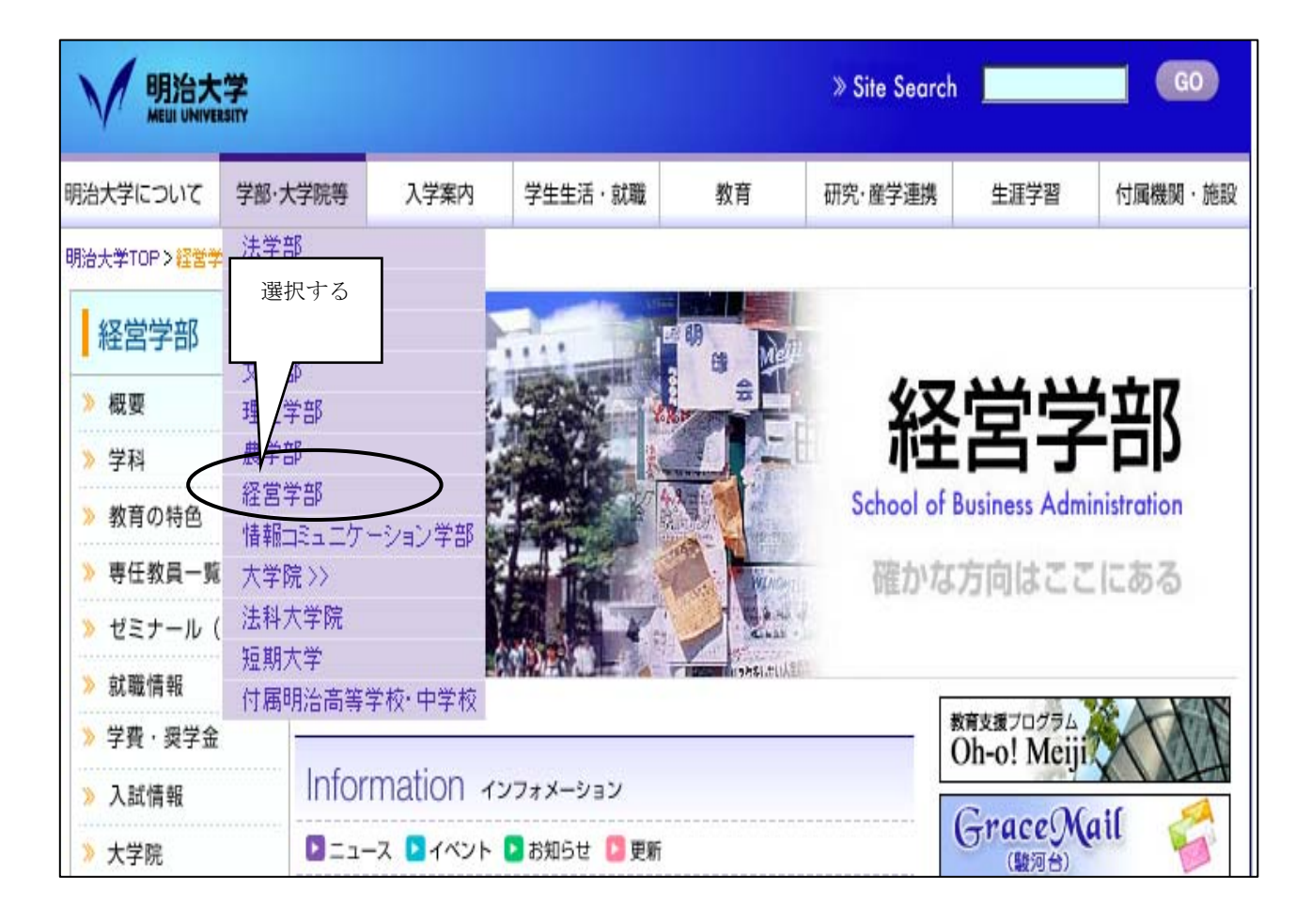

# (2) WEB履修画面にログインする

①「Information」の「履修登録について」を選択してください。

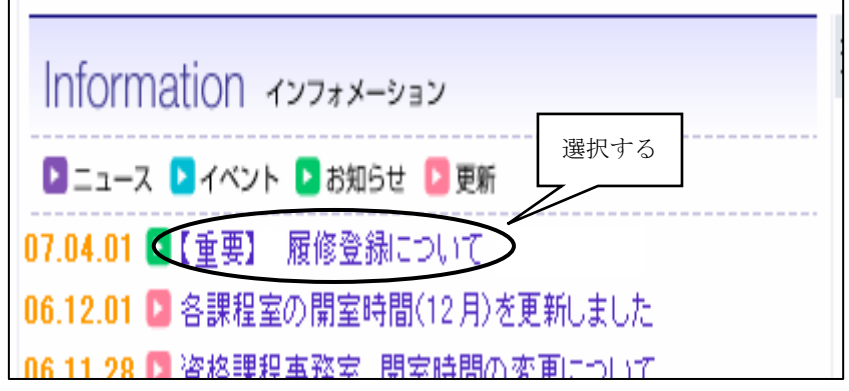

② 「WEB履修登録システム」のガイドページが表示されますので,よく読んで 「⇒WEB履修登録システムへログインする」をクリックしてください。 ③学生番号と共通認証パスワードを入力後,「送信」をクリックしてください。

- ・入力はすべて半角で入力してください。
- ·英文字はすべて半角大文字で入力しなければなりません。Shift キーを押しながら該当するキーを押して ください。
- ・パスワードは入力すると「●」で表示されます。

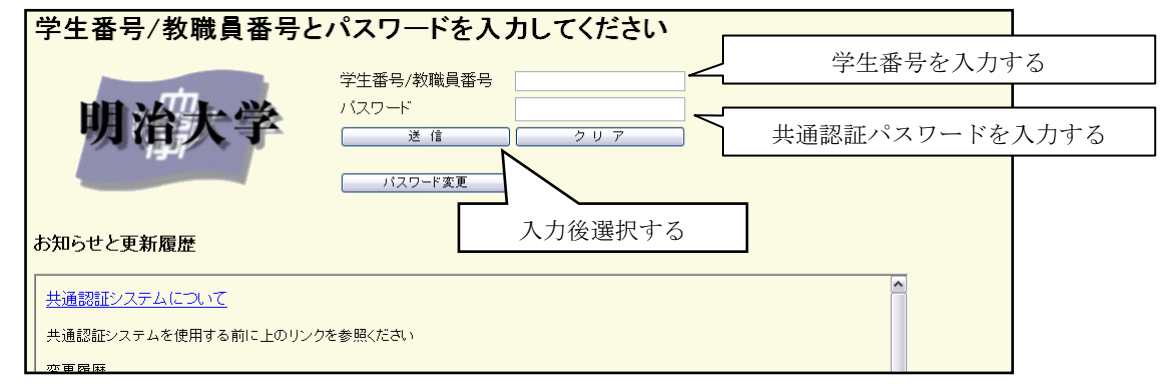

④WEB履修登録システムのページが表示されます。「お知らせ」を確認後,「ログイン」ボタンをクリック してください。(システム全体の運用状況についてのお知らせ)

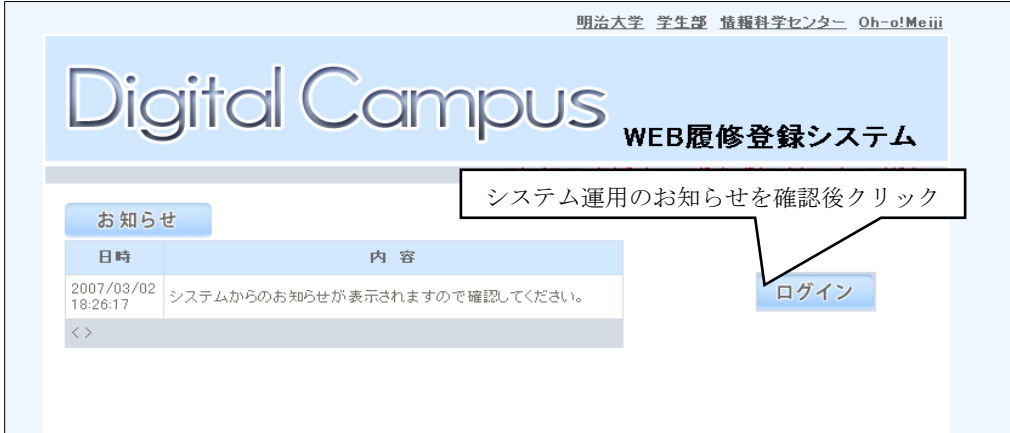

⑤履修申請TOPが表示されます。これでログイン完了です。

「お知らせ」に経営学部の運用状況が表示されますので確認してください。

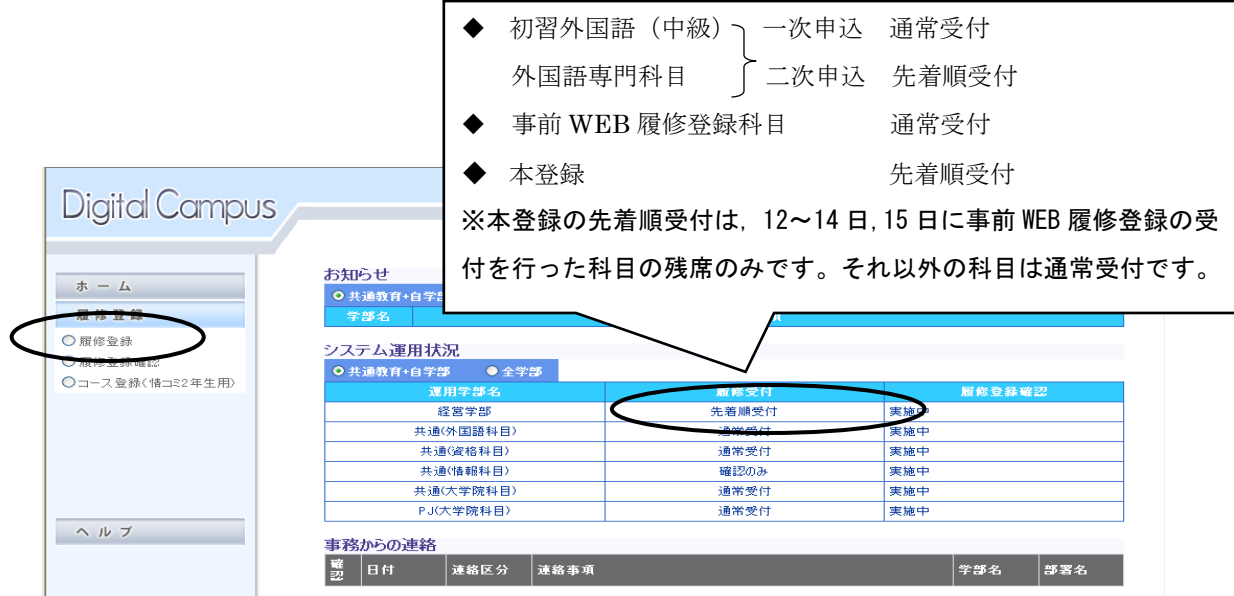

# (3)履修登録をする

上記のとおり左側メニュー項目の「履修登録」を選択します。

①登録したい科目の開講期及び開講地区を選択します。

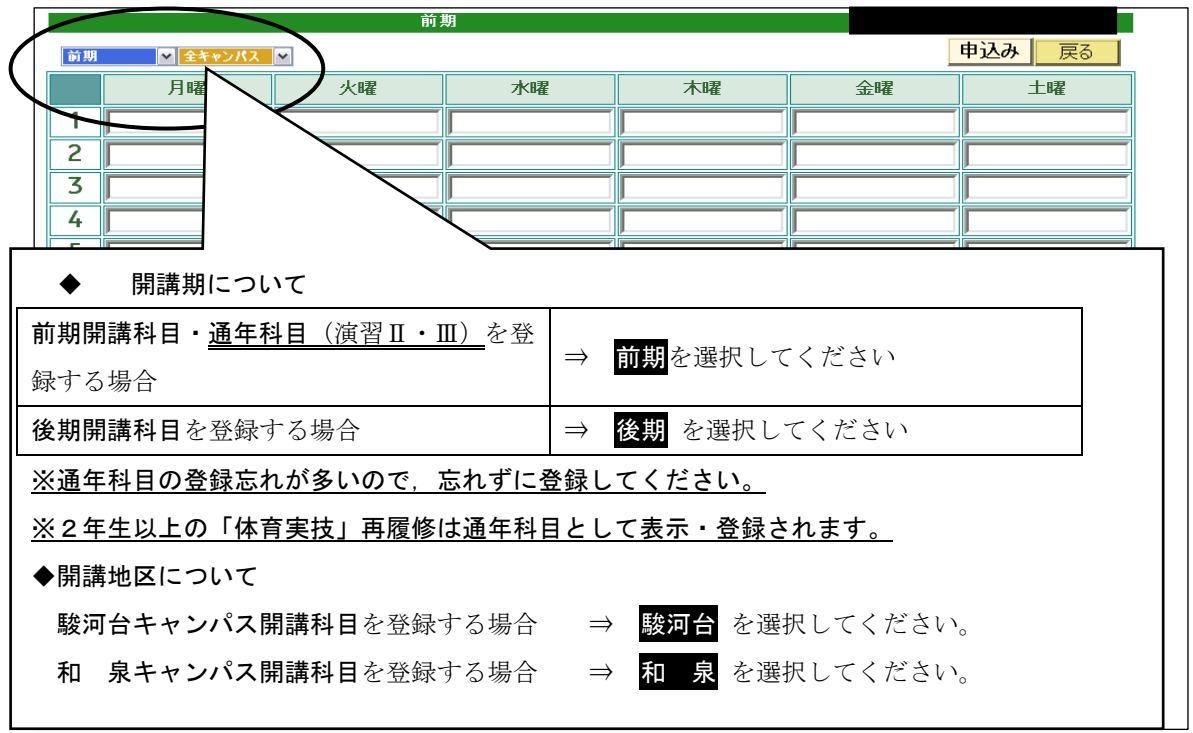

②画面左下から,「開講学部」⇒「開講曜日」⇒「開講時限」の順で選択してください。

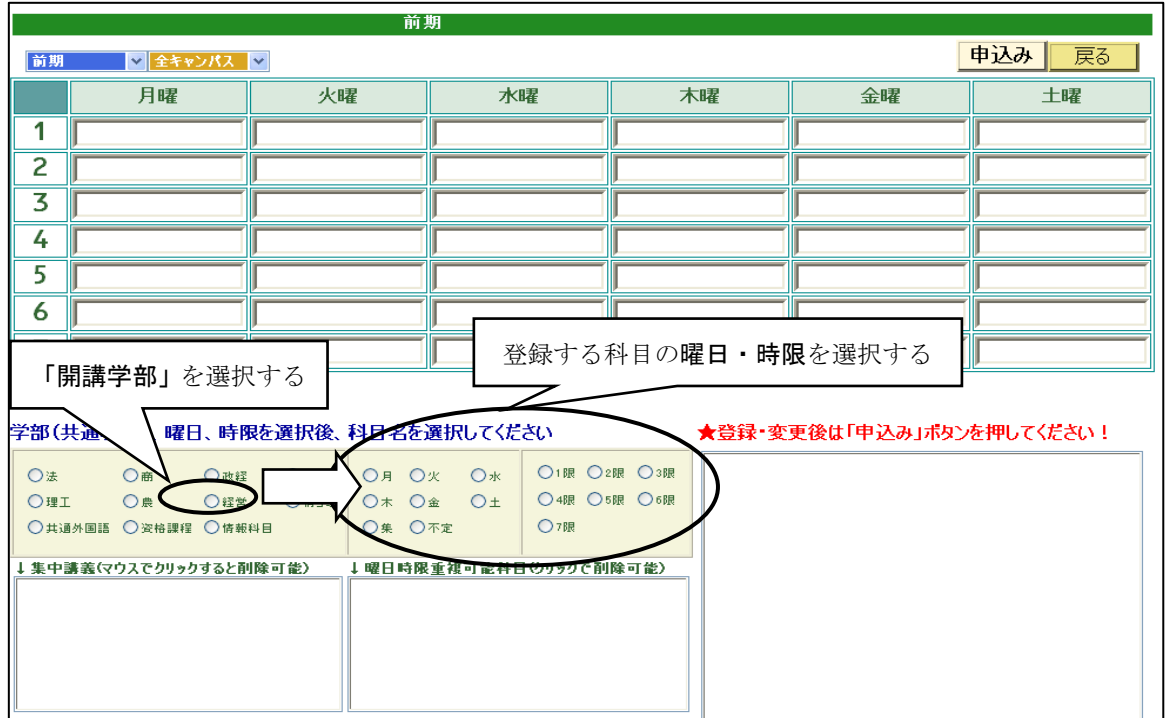

- ◆ 選択した曜日時限で履修することができる科目の一覧が表示されます。登録を希望している科目及び担 当者名を確認し,一覧から選択してください。
- ◆ 集中科目について ※「集」を選択してください。
	- (例)ビジネスインターンシップ実習・NPOインターンシップ実習

# 前期⇒ 和泉 ⇒ 経営 ⇒ 集

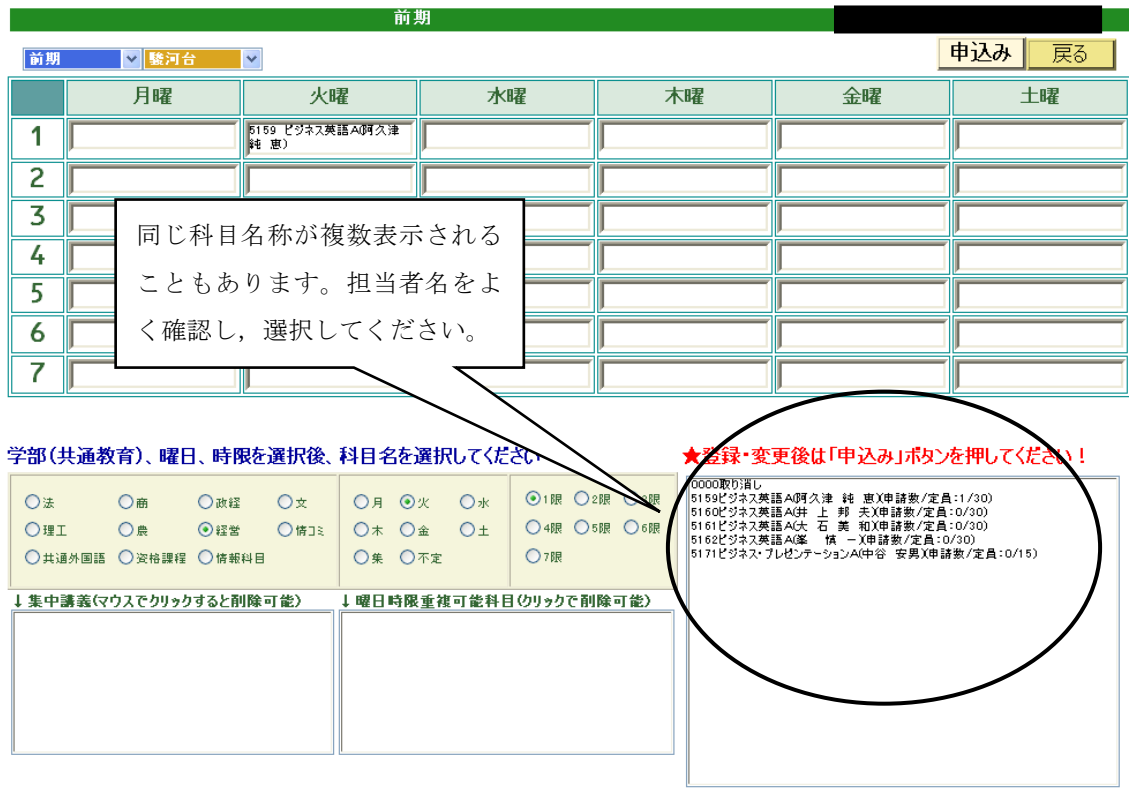

【抽選科目・先着順受付科目について】

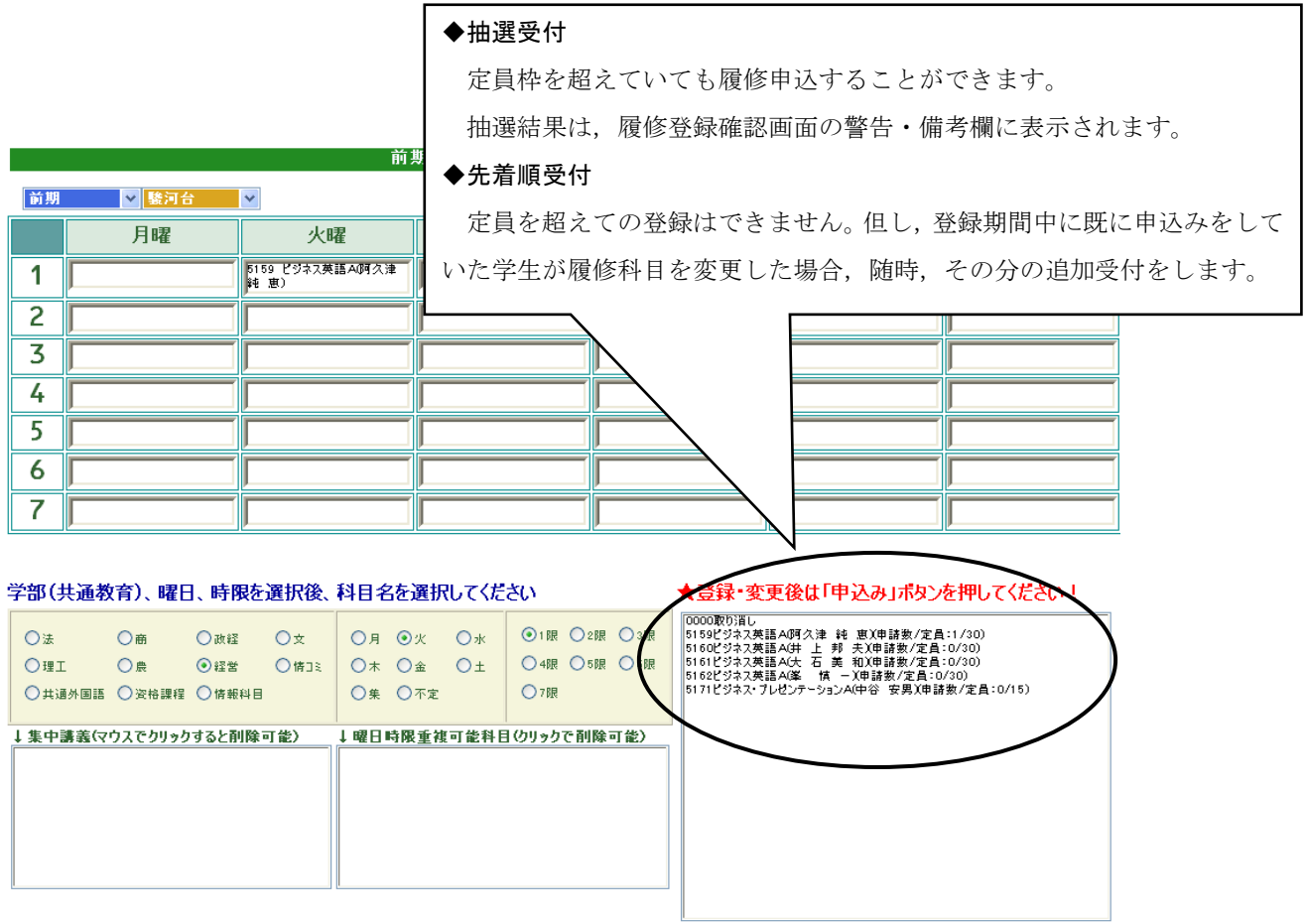

③ 時間割画面に選択した科目が表示されます。自分が履修を希望している科目であることを確認し, 最後 に「申込み」ボタンをクリックしてください。「申込み」ボタンをクリックしないと、選択した科目がキ ャンセルされ,登録されません。

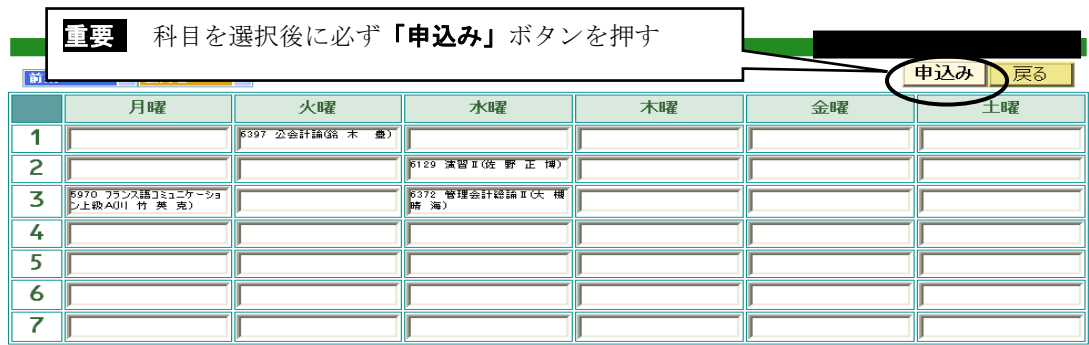

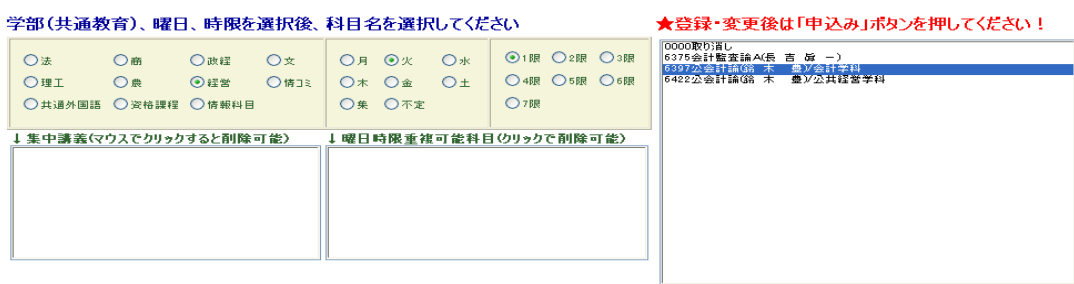

# ⇒ 同様の手順で履修を希望する全ての科目を登録してください。

# 申請するときに間違えやすいポイント

- ・①開講期,②開講キャンパス,③開講学部,④開講曜日,⑤開講時限を選択しないと, 履修希望科目は表示されません。
- ・最後に, **「申込み」**ボタンをクリックしないと, 選択した科目はキャンセルされてしまい ます。
- ・履修登録は今回のみです。後期科目及び通年科目も忘れずに登録してください。
- ・履修上限単位数を超えて登録することはできますが,実際には履修エラーとなりますの で,上限単位数を超えないよう,十分注意してください。

■その他

・履修登録期間中は,一度履修登録した後も科目の変更を行うことができます。

■履修エラーについて

何らかの理由で履修登録ができない場合は,画面上部にエラーメッセージが表示されます。エラー内容 に心当たりがない場合は,経営学部窓口(1・2年生は和泉/3・4年生は駿河台)に申し出てください。

但し,履修エラーの全てが表示されるわけではありませんので,「個人別時間割表」を必ず確認をしてください。 なお,具体的なエラー内容については,「Ⅲ WEB履修に関するFAQ」を参照してください。

## ◆科目を削除・変更する場合

削除する場合は,①開講期,②開講キャンパス,③開講学部,③開講曜日,④開講時限の順で選択 してください。続いて、科目一覧から「取り消し」を選択し, 最後に「申込み」ボタンをクリックしてく

ださい。

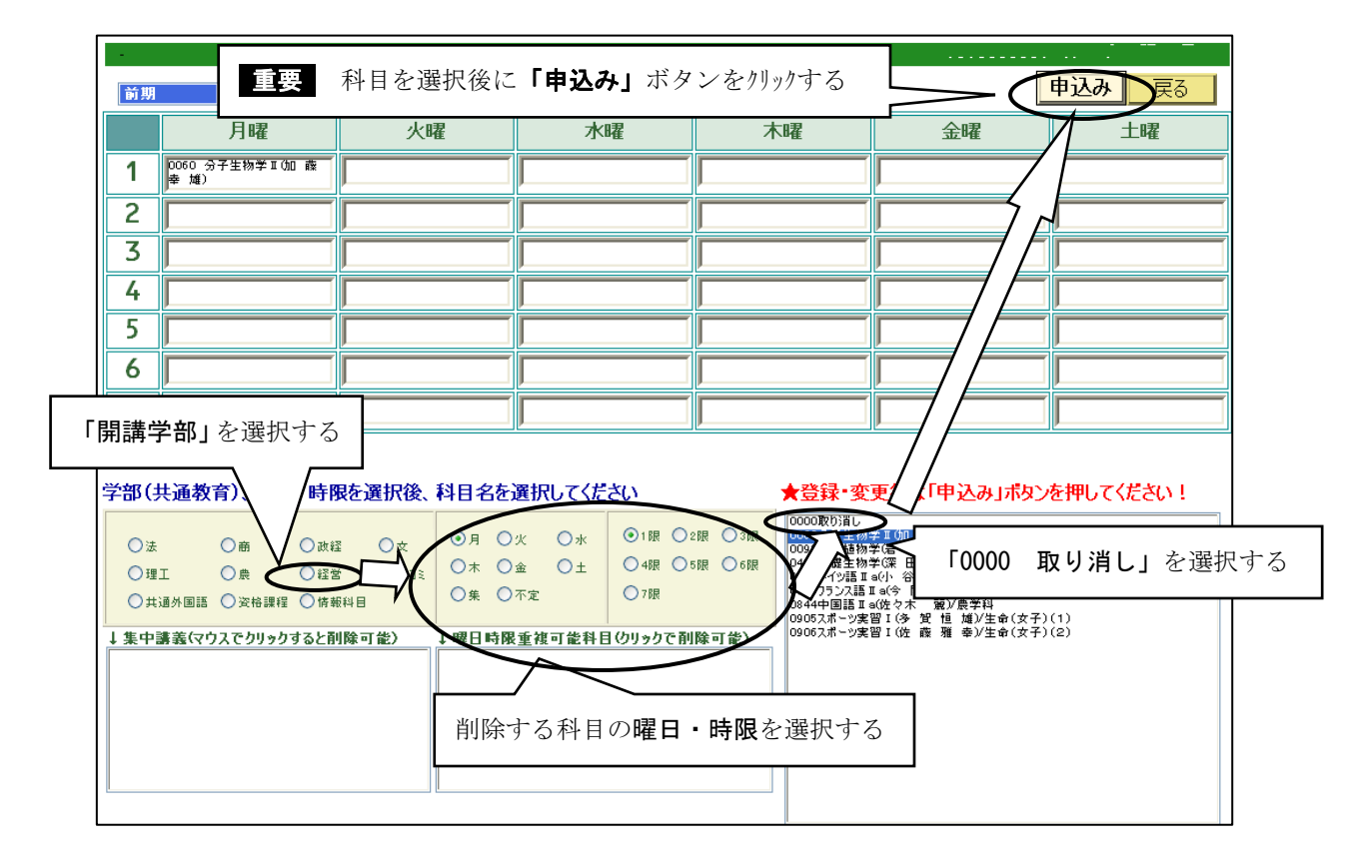

# ④ 登録した科目を確認する

◆前期,後期ともに履修を希望する科目を登録した後,「戻る」ボタンをクリックしてください。

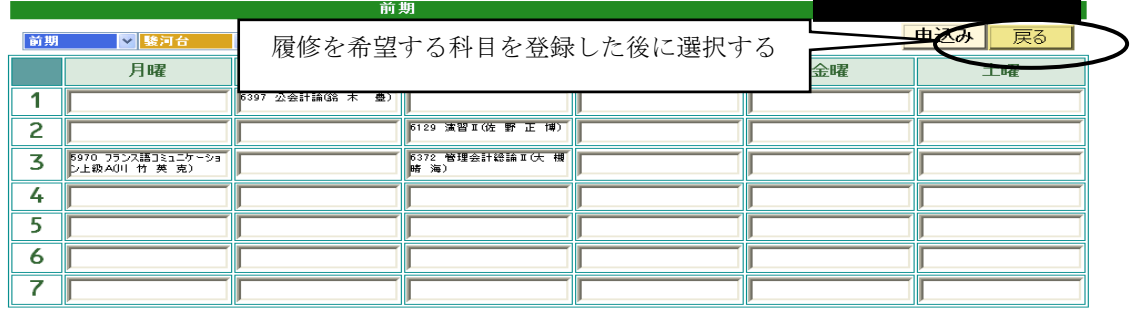

### 学部(共通教育)、曜日、時限を選択後、科目名を選択してください

★登録・変更後は「申込み」ボタンを押してください!

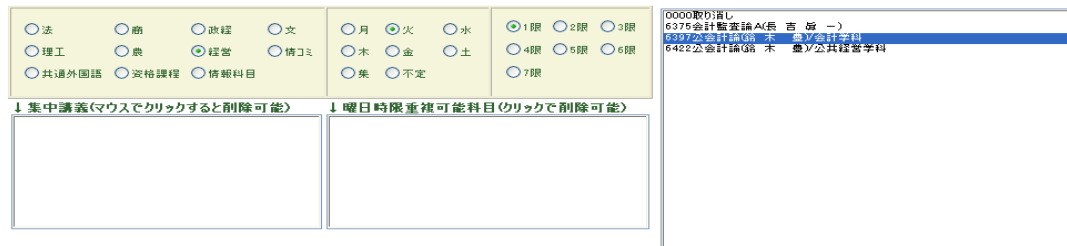

⑤ 画面左のメニューバーから「履修登録確認」を選択します。

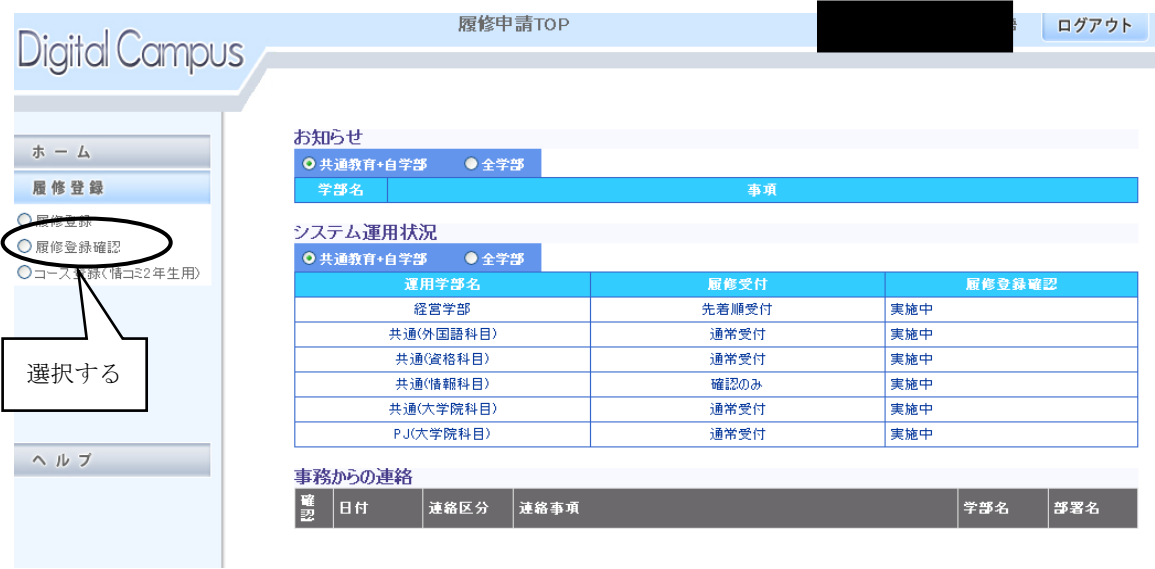

⑥ 現在登録されている科目の一覧が表示されます。希望している科目が正しく登録されているかを確認し

てください。登録したはずの科目が画面に表示されていない場合は、もう一度登録し直し、再度確認してく ださい。

プリンタが接続されている場合,「印刷」ボタンをクリックすると登録内容が印刷されます。

なお,初期設定では右端が印刷されない場合があります。印刷ボタンをクリックした後, [詳細設定]-[印刷方向]で「横」を選択してから印刷をしてください。

### 全ての確認が終わったら,「ログアウト」ボタンをクリックして終了してください。

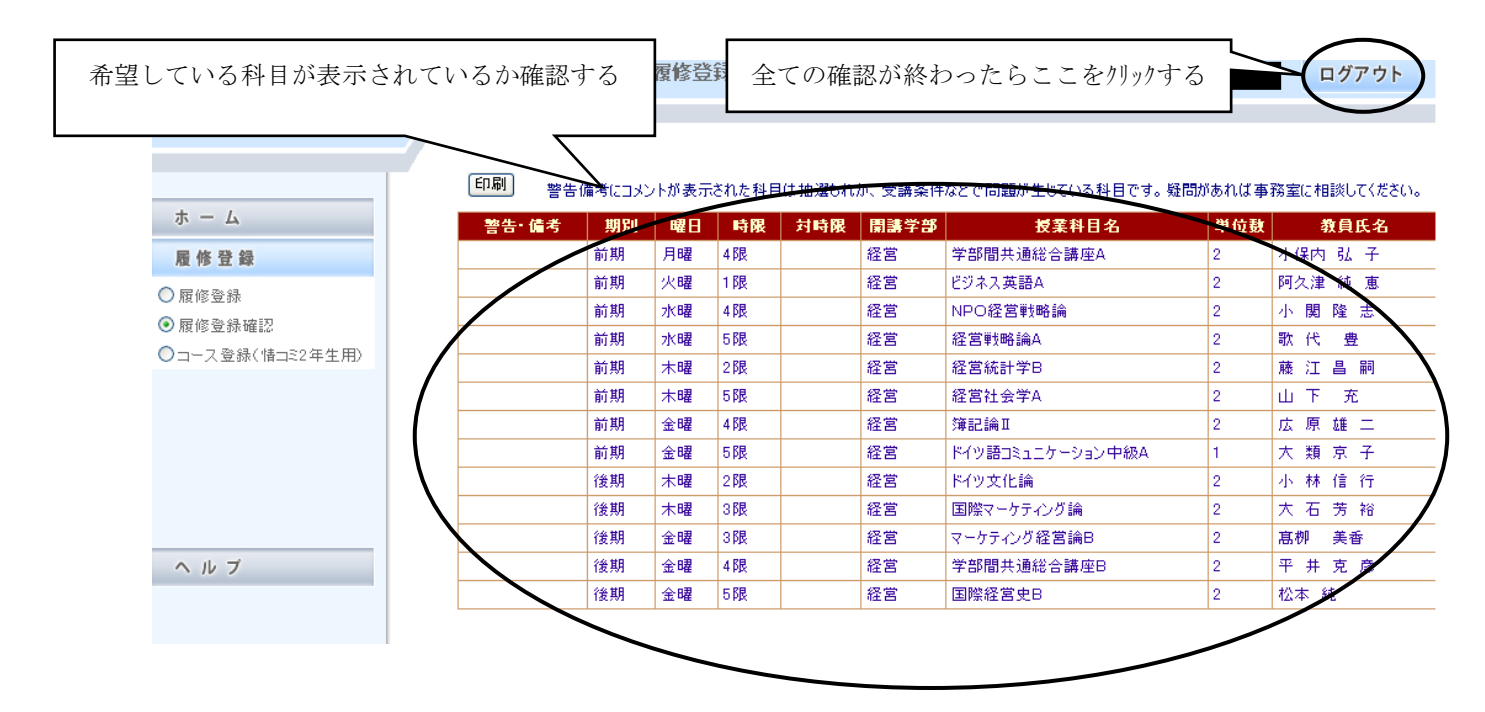

 ※既に履修受付を実施した科目(事前登録科目等)の登録確認も,この画面から可能です。本登録受付時点で 登録されていない場合は,必ず学部窓口に申し出てください。

### Q1:パスワードを何度入力してもログインできません。

A1:学生番号及びパスワードは,すべて半角(英文字は半角大文字)で入力していますか?入力仕様をよく確認 してください。

### Q2:時間割表に載っている科目を登録しようとしたのですが,画面上に表示されません。

A2:所属学部,配当年次,カリキュラム年度等の事由により,履修できない科目は表示されません。その科目が 履修可能科目かもう一度確認してください。履修できるはずの科目が表示されない場合は、経営学部窓口 (1・2年生は和泉/3・4年生は駿河台)まで申し出てください。

#### Q3:登録したはずの科目が登録されていません。

A3:科目を選択後,「申込み」ボタンはクリックしましたか?「申込み」ボタンをクリックしないと科目は登録 されません。もう一度登録し直してください。

### Q4:削除したはずの科目が消えていません。

A4:「0000 取り消し」を選択後,「申込み」ボタンをクリックしましたか?「申込み」ボタンをクリックしな いと科目は削除されません。もう一度削除し直してください。

### Q5:通年で開設されている科目を登録するにはどうすればよいのですか?

A5:通年科目は,履修登録画面の「前期」からのみ登録することができます。希望する通年科目の曜日と時限を 選択すると科目が表示されますので,登録をしてください。なお,登録をすると自動的に後期の当該コマに も表示されます。詳細は P. 6を参照してください。

### Q6:履修登録時のエラーメッセージについて,具体的には何が原因で表示されるのですか?

A6:表示されるメッセージと原因は以下のとおりです。

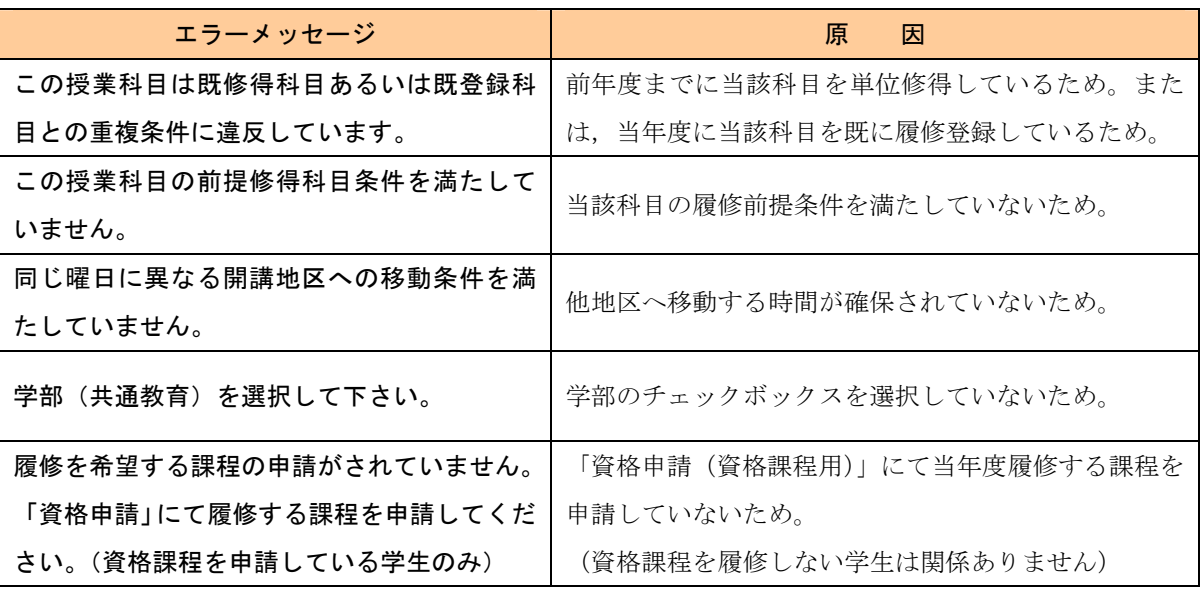

Q7:大学内のパソコンを利用するにはどうすればよいですか?

A7:各地区で手続きが異なります。パソコンを利用する地区のメディア支援事務室の窓口で確認してください。